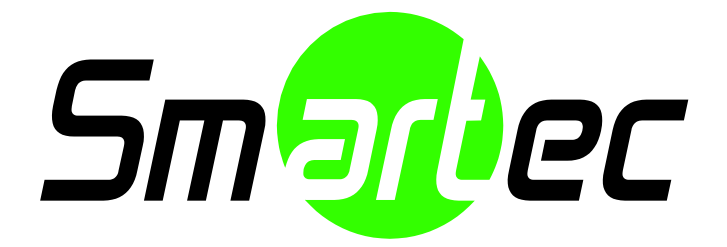

# 4-канальный IP-энкодер

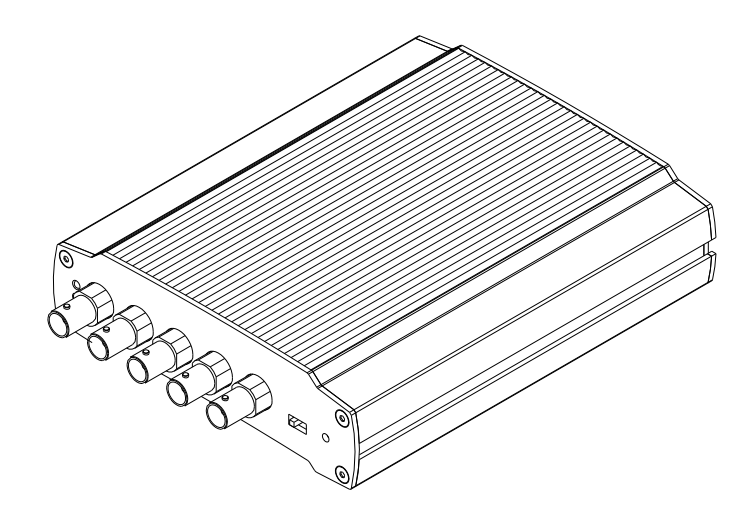

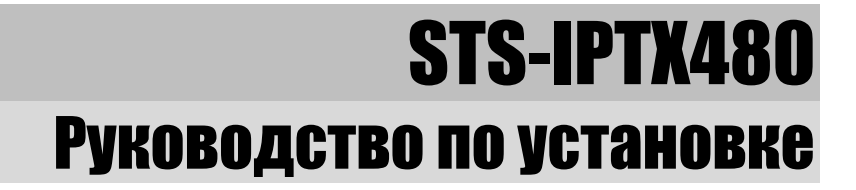

### **ИНФОРМАЦИЯ ДЛЯ ПОЛЬЗОВАТЕЛЯ**

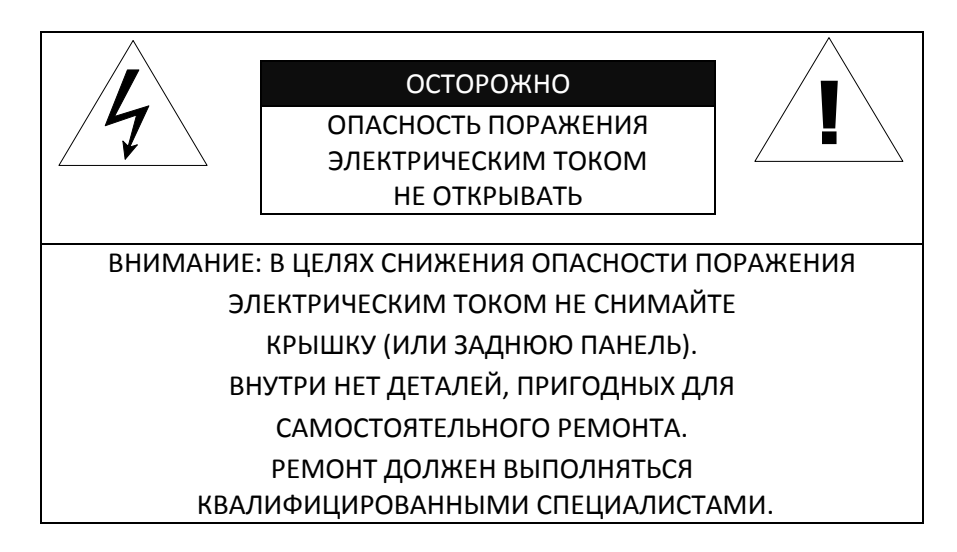

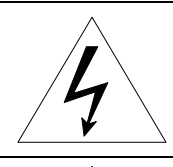

Этот символ предназначен для предупреждения пользователя о том, что внутри кожуха прибора имеется неизолированный источник «опасного напряжения», которое может быть достаточно сильным для того, чтобы представлять опасность поражения электрическим током.

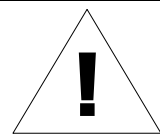

Этот символ предназначен для предупреждения пользователя о том, что в прилагаемой к прибору технической документации имеются важные инструкции по эксплуатации и обслуживанию (ремонту).

# Содержание

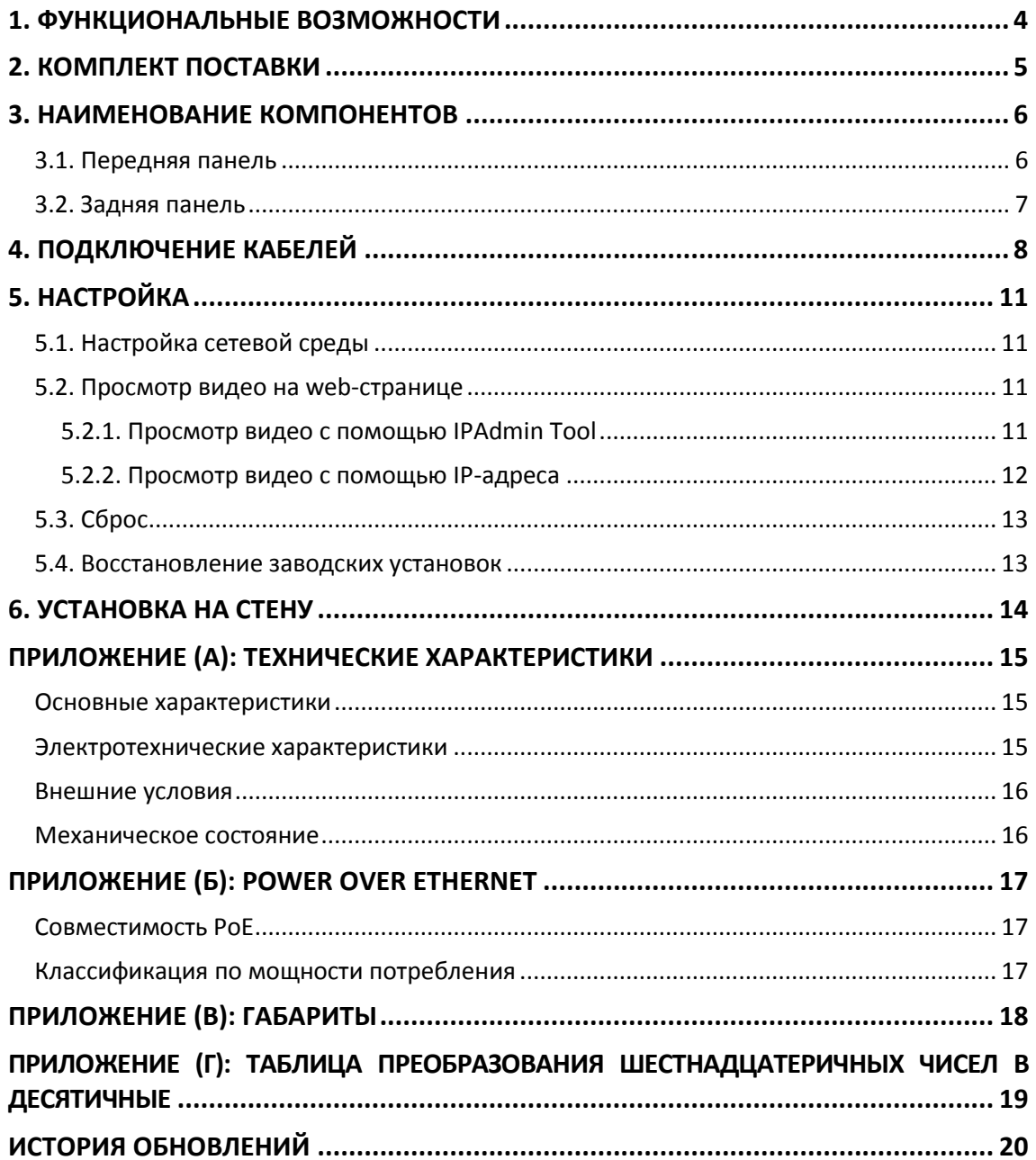

# <span id="page-3-0"></span>1. ФУНКЦИОНАЛЬНЫЕ ВОЗМОЖНОСТ

#### **Передача видеопотока**

- Передача одного потока видео
- Деинтерлейсинг (цифровая обработка сигнала DSP)
- Функция записи текста до сжатия видео
- Индивидуальная или групповая передача

#### **Видео/Аудио**

- 4-канальный видеовход
- 100/120FPS@D1(PAL/NTSC)
- Сжатие видеоизображения: H.264/MJPEG
- Аудиосжатие: G.711(µLaw, aLaw)/РСМ
- Аналоговый видеовыход для 1-канального отображения камер
- Детектор движения и дополнительные пакеты видеоанализа
- Аудиовход/аудиовыход (2/1 канала)

#### **Сеть**

- Протокол RTSP/ HTTP
- 100 Base-T Ethernet

#### **Дополнительные функции**

- Поддержка RS-232, RS-422 и RS-485
- Разъем USB 2.0 для локального ЗУ и беспроводной ЛВС
- Цифровой вход/выход данных (4/4 канала)
- Встроенная функция анализа видеоконтента (VCA)
- Набор средств для разработки ПО (SDK по запросу)

# <span id="page-4-0"></span>2. КОМПЛЕКТ ПОСТАВКИ

Выполняйте распаковку аккуратно и обращайтесь с оборудованием с осторожностью. В комплект поставки входят следующие компоненты:

**Кодирующее устройство Адаптер питания постоянного тока**

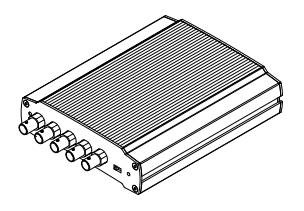

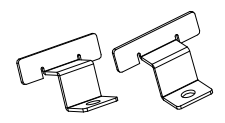

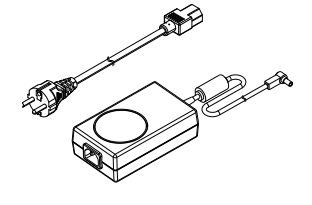

**Монтажные кронштейны 12-контактная клеммная колодка**

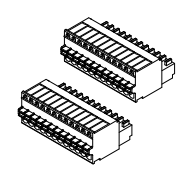

#### **Винты и дюбели Руководство по быстрой установке**

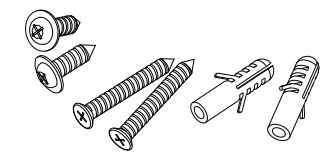

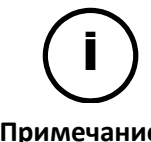

Комплект поставки может меняться без предварительного уведомления.

Примечание

# <span id="page-5-0"></span>**3. НАИМЕНОВАНИЕ КОМПОНЕН**

## <span id="page-5-1"></span>3.1. Передняя панель

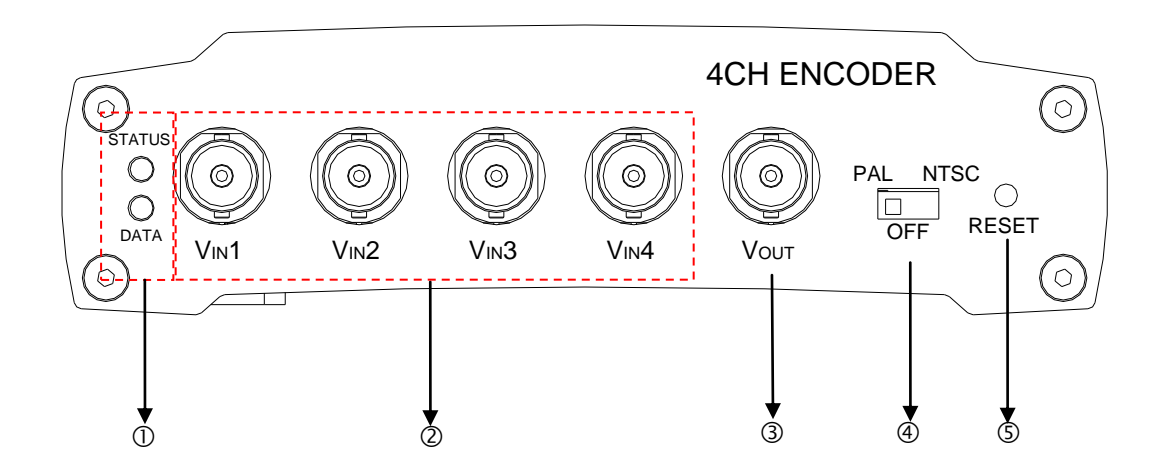

#### **① Светодиоды состояния системы**

Светодиоды, расположенные слева на передней панели, показывают определенное состояние системы.

#### **② Разъём BNC для видеовхода**

Это разъёмы видеовхода для подключения к камере. Поддерживается 4 канала видеовхода.

#### **③ Разъём BNC для видеовыхода**

Подсоедините монитор к аналоговому видеовыходу, чтобы проверить соединение камеры на месте установки. Для просмотра видео убедитесь, что переключатель конфигураций выхода стоит на NTSC или PAL согласно видеостандарту.

#### **④ Переключатель конфигурации выхода**

Данный переключатель позволяет включить или отключить видеовыход на аналоговый монитор. Если вы выставите переключатель на положение Off (Выкл.), изображение на мониторе не будет отображаться. Чтобы включить видеовыход, *перед подключением кабеля питания* установите эту кнопку на NTSC или PAL согласно видеостандарту.

#### **⑤ Кнопка сброса**

Кнопка перезагрузки используется для перезагрузки кодирующего устройства или для восстановления заводских установок. Более подробная информация приводится в разделе *«5.3. Сброс»*.

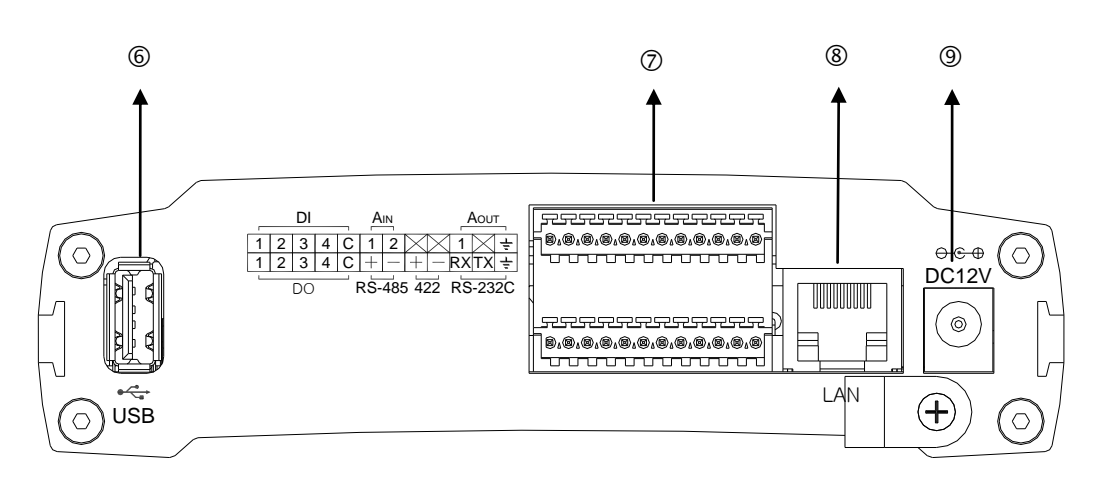

## <span id="page-6-0"></span>3.2. Задняя панель

#### $\left( 6\right)$ Порт USB 2.0

Вставьте USB-накопитель или устройства Wi-Fi. (Доступны беспроводные устройства на чипах Ralink RT73 или RT3070).

#### $\circled{7}$ 12-контактные клеммные колодки для тревожного входа/выхода, аудио и последовательной связи

Более подробная информация содержится в разделе «4. Подключение кабелей».

#### $\circled{3}$ Сетевой порт

Этот разъем локальной сети RJ45 используется для подключения камеры к сети или подводящего питания РоЕ.

#### (9) Разъём питания

Подсоедините адаптер питания 12В пост. тока для электропитания.

# <span id="page-7-0"></span>4. ПОДКЛЮЧЕНИЕ КАБЕЛЕЙ

#### Подключение видео

Подключите камеру к **разъёмам видеовхода** на задней панели с помощью коаксиальных видеокабелей 75 Ом с разъёмом BNC. Поддерживается 4 канала видеовхода. Вы можете использовать **внешний разъём видеовыхода,** чтобы отображать видеовыход выбранного канала. Одновременно может отображаться только один канал.

#### Подключение аудио

Подключите устройство ввода звука, например, микрофон.

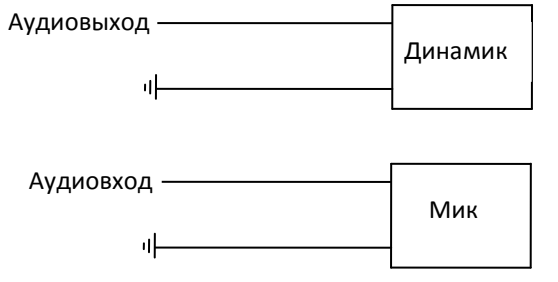

Диапазон аудиовхода: 0,01/3,3 (Mин/Mакс)

#### Подключение датчика (Тревожный вход)

Существует два типа тревожных датчиков – датчик напряжения и релейный датчик. Возможен программный выбор типа датчика. Перед подключением датчика проверьте напряжение возбуждения и тип выходного сигнала датчика. Обратите внимание, что подключение отличается в зависимости от типа датчика.

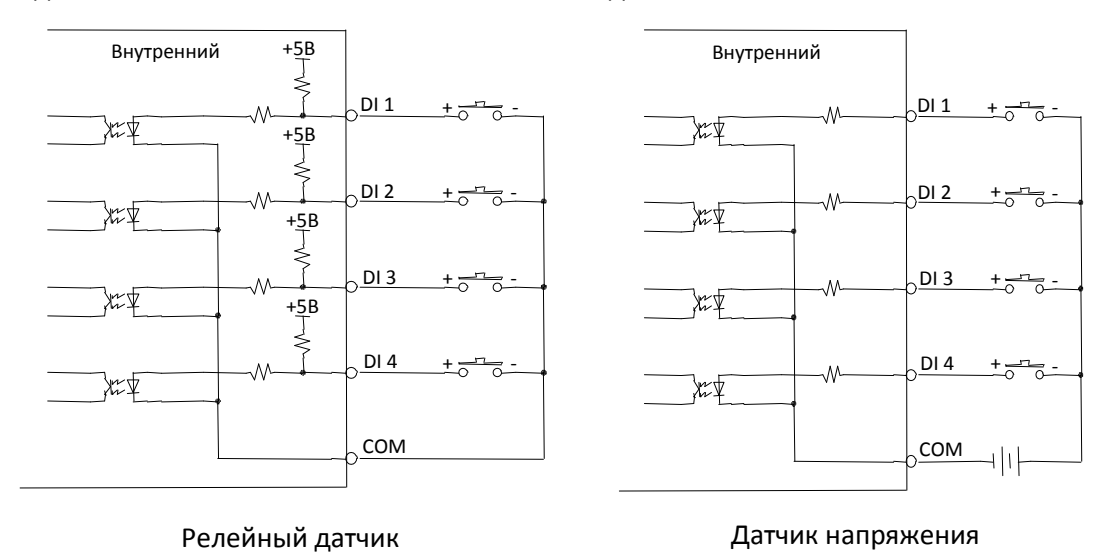

Диапазон входного напряжения: от 0 В постоянного тока до 5 В пост. тока, максим. 50 мA Порог входного напряжения: 4,5 В

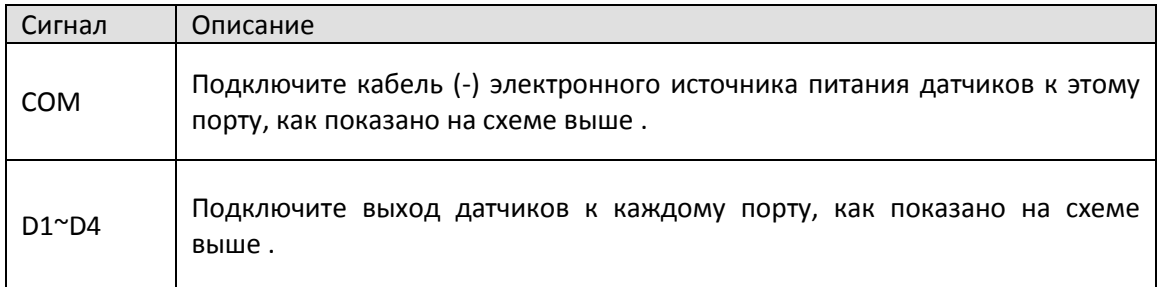

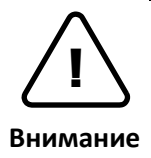

Не превышайте максимальное значение входного напряжения или максимальное значение по току реле.

Не используйте релейный датчик и датчик напряжения вместе.

### Подключение устройства сигнализации (Тревожный выход)

Используется только релейный выход.

Характеристика реле: максимум 24 В переменного тока, 500 мA или 12 В постоянного тока, 1A

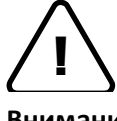

Не превышайте максимальное значение по току для реле.

**Внимание** 

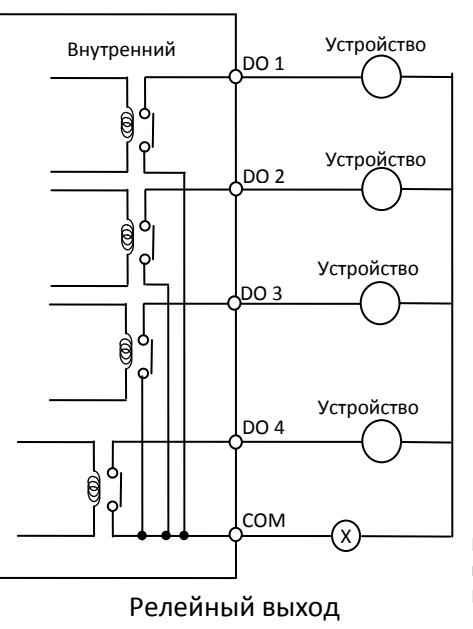

Maкс. 12В пост.тока 1A или 24В перем.тока 500мA Питание

### Подключение к RS-232C

Клеммная колодка RS-232C используется для некоторых устройств, таких как POSтерминал.

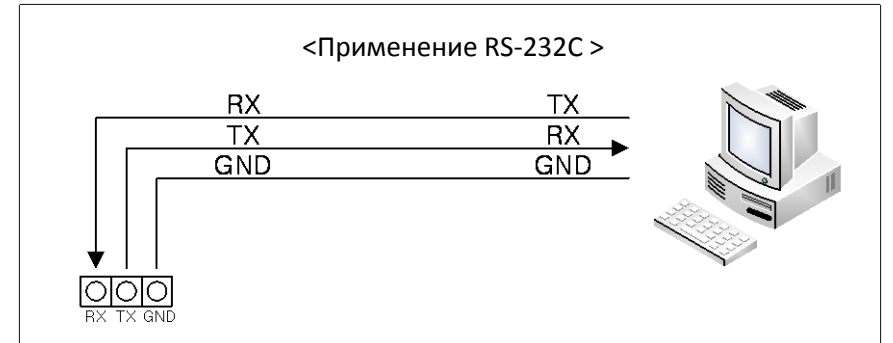

Подключение к RS-232C

#### Подключение к RS-422

Последовательный порт RS-422 имеет контакты RX+, RX-, TX+ и TX-, как представлено на следующем рисунке.

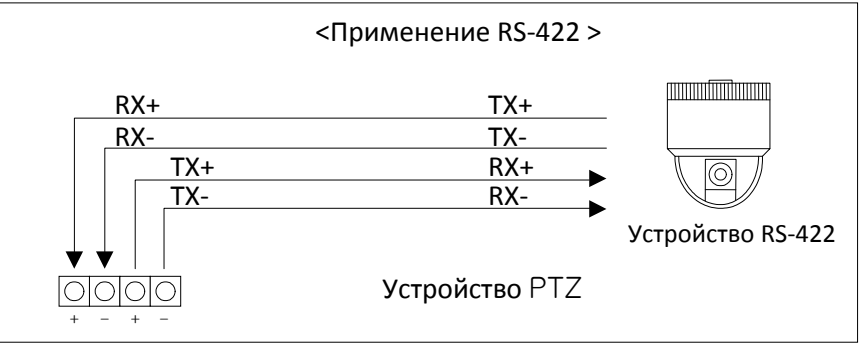

### Подключение к RS-485

Последовательный порт RS-485 имеет контакты TRX+(RX+) и TRX-(RX-), как представлено на следующем рисунке.

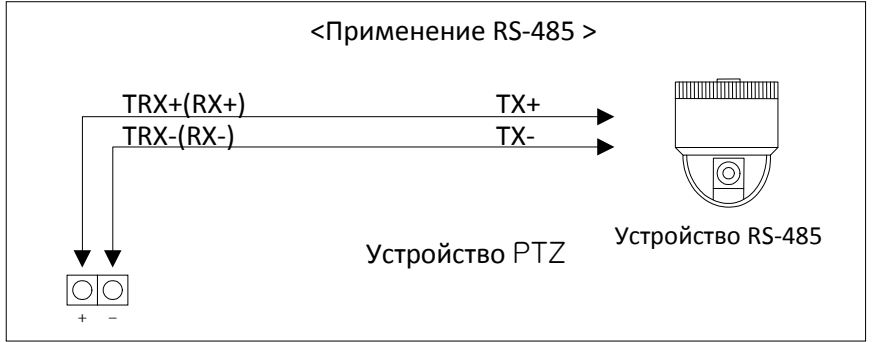

# <span id="page-10-0"></span>5. НАСТРОЙКА

### <span id="page-10-1"></span>5.1. Настройка сетевой среды

По умолчанию в качестве IP-адреса сетевой камеры используется адрес 192.168.XXX.XXX. Вы можете получить IP-адрес с помощью MAC-адреса Вашей камеры. Прежде чем выполнять установку, убедитесь, что камера и ПК находятся в одном сегменте сети. Если камера и ПК находятся в разных сегментах сети, измените установки ПК, как показано ниже.

IP-адрес : **192.168.xxx.xxx** Маска подсети: **255.255.0.0**

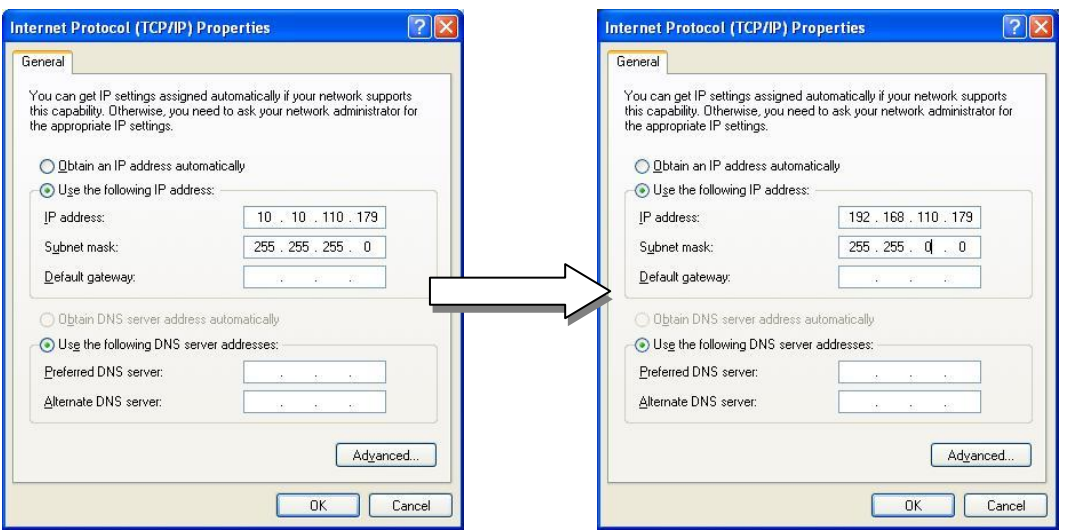

### <span id="page-10-2"></span>5.2. Просмотр видео на web-странице

Для просмотра поступающего с IP‐камеры живого видео на web‐странице используйте IP‐адрес камеры. Вы можете воспользоваться программой IPAdminTool или ввести IP‐адрес на web‐странице.

### <span id="page-10-3"></span>5.2.1. Просмотр видео с помощью IPAdmin Tool

IPAdminTool автоматически выполняет поиск всех активированных сетевых кодеров и IP-камер и показывает название устройства, IP-адрес, MAC-адрес и т.д. IPAdminTool входит в комплект SDK и располагается по следующему адресу. {SDK root}\BIN\TOOLS\AdminTool\

Для использования IPAdminTool и просмотра живого видео на web-странице выполните следующие действия:

- 1. Запустите IPAdminTool. Откроется список активированных устройств, содержащий их названия и другую информацию.
- 2. Правой кнопкой мыши выберите желаемое устройство и выберите «Web-просмотр» (Web view).
- 3. Нажмите «блокировка всплывающих окон» (pop-up blocked) и установите ActiveX setup.exe, нажав кнопку «Запустить» (Run) или «Сохранить» (Save). Установка ActiveX требуется для просмотра изображения.

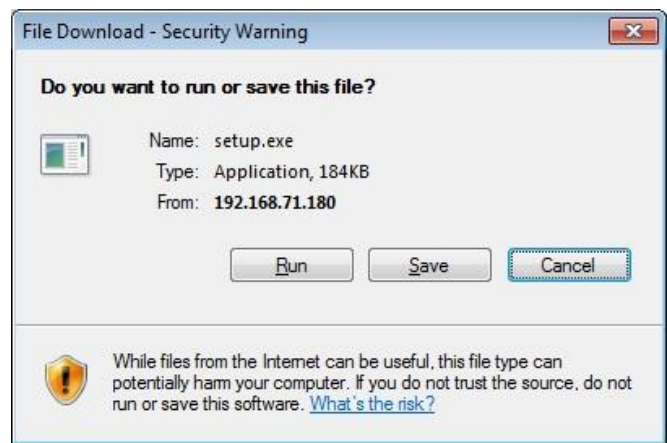

- 4. Следуйте инструкциям в диалоговых окнах и завершите установку. После этого на главной странице web-браузера будет транслироваться живое видео.
- 5. Подождите несколько секунд, пока веб-страница загружается. После этого живое видео будет отображаться на главной странице веб-браузера.
- 6. Если живое видео не выводится, и открывается окно с сообщением "Для данного программного обеспечения необходим синтаксический анализатор Microsoft XML Parser V6 или более поздней версии. Для продолжения установите MSXML6 с webсайта компании Microsoft. Код ошибки: Невозможно создать документ XMLDOM» (This software reauires the Microsoft XML Parser V6 or higher. Please download MSXML6 from the Microsoft website to continue. Error code: Can not create XMLDOMDocument.), загрузите и установите соответствующий MSXML.

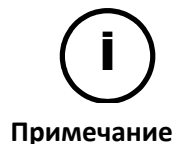

Если файл ActiveX setup.exe не установился, закройте все окна в Internet Explorer и зайдите в папку Program Files > AxInstall на вашем компьютере. После этого запустите *Uninstall.exe* и попробуйте выполнить описанные выше действия 1-4 снова.

### <span id="page-11-0"></span>5.2.2. Просмотр видео с помощью IP-адреса

Для просмотра живого видео IP-камеры на web-странице можно использовать IP-адрес камеры. Для получения правильного IP-адреса и использования его на web-странице выполните следующие действия:

1. Преобразуйте MAC‐адрес в IP‐адрес или проверьте IP‐адрес в IPAdminTool. Пользуйтесь *Приложением (Г): Таблица преобразования шестнадцатеричных чисел в десятичные*.

(MAC‐адрес располагается на боковой или нижней поверхности камеры.)

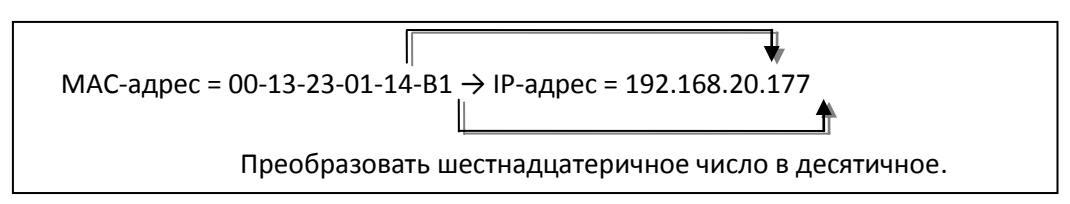

- 2. Откройте web‐браузер и введите один из IP‐адресов камеры.
- 3. Нажмите **«Continue to this website» (Продолжить загрузку этого вебсайта)** на странице Сертификата безопасности.
- 4. Нажмите «**pop‐up blocked»** (**блокировка всплывающих окон)** и установите ActiveX control. Вам нужно установить ActiveX для отображения видео.
- 5. Подождите несколько секунд, пока веб-страница загружается. После этого отобразится живое видео.

## <span id="page-12-0"></span>5.3. Сброс

- 1. Во время работы камеры нажмите и удерживайте кнопку «Сброс».
- 2. Через 3 секунды отпустите кнопку «Сброс».
- <span id="page-12-1"></span>3. Подождите, пока система произведет перезагрузку.

### 5.4. Восстановление заводских установок

- 1. Отключите блок питания от камеры.
- 2. Нажав и удерживая кнопку «Сброс»**,** вновь подключите питание камеры.
- 3. Через 5 секунд отпустите кнопку «Сброс».
- 4. Подождите, пока система произведет перезагрузку.

Используются следующие заводские установки:

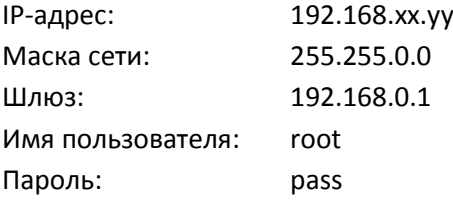

# <span id="page-13-0"></span>6. УСТАНОВКА НА СТЕНУ

Чтобы установить кодирующее устройство на стену, следуйте инструкциям ниже:

- 1. Определите место, куда вы будете устанавливать кодирующее устройство.
- 2. Вставьте монтажные кронштейны в длинную прорезь с каждой стороны кодирующего устройства.
- 3. Установите кодирующее устройство с помощью винтов и дюбелей из комплекта, как показано на изображении ниже.

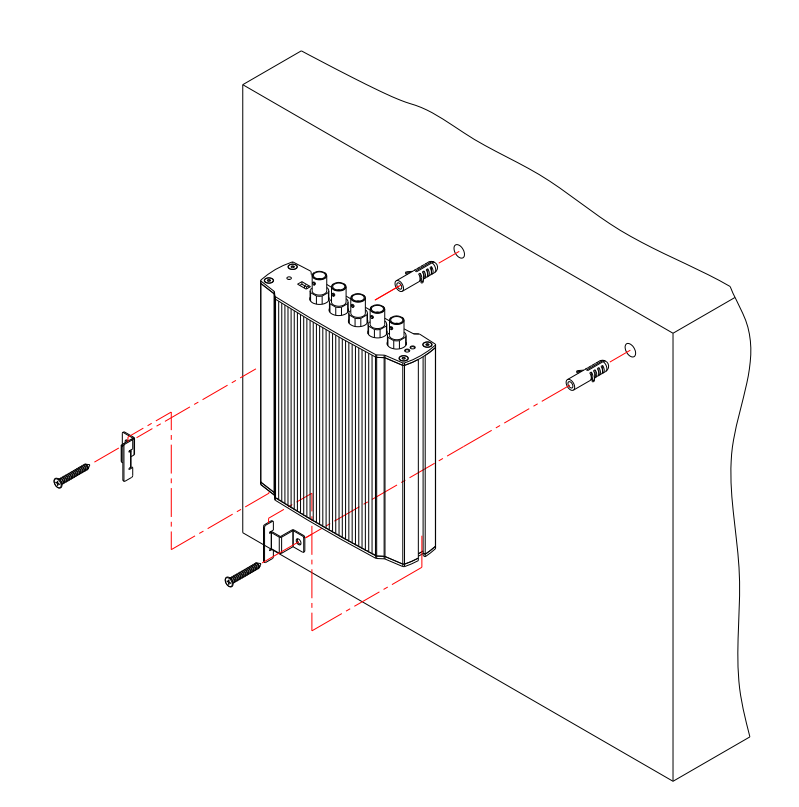

# <span id="page-14-0"></span>ПРИЛОЖЕНИЕ (A): ТЕХНИЧЕСКИЕ ХАРАКТЕРИСТИКИ

### <span id="page-14-1"></span>Основные характеристики

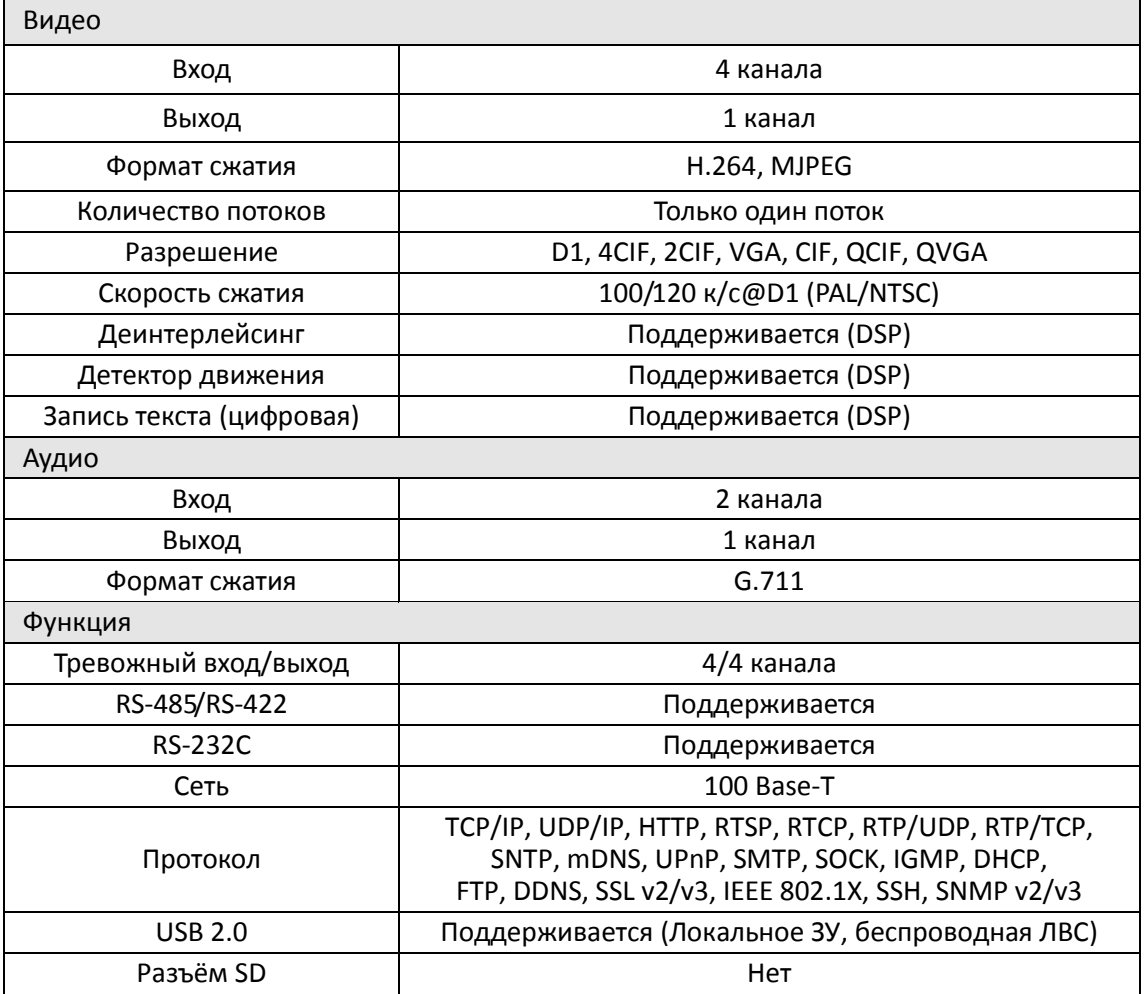

### <span id="page-14-2"></span>Электротехнические характеристики

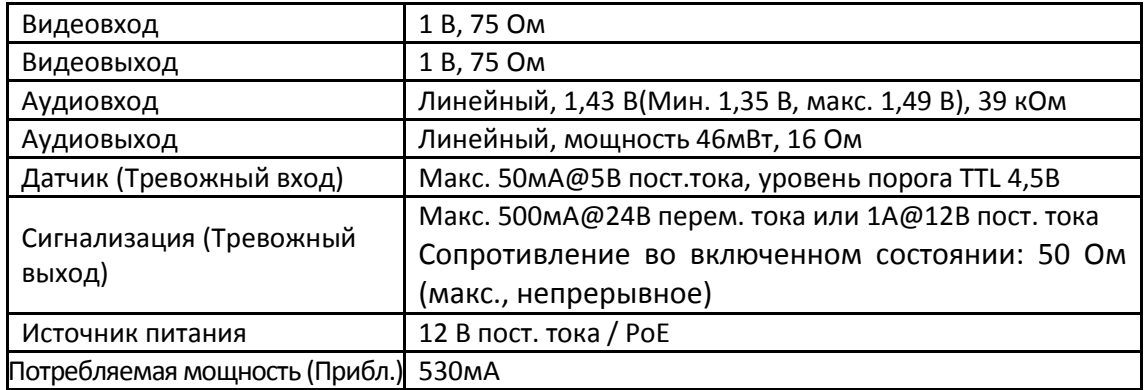

## <span id="page-15-0"></span>Внешние условия

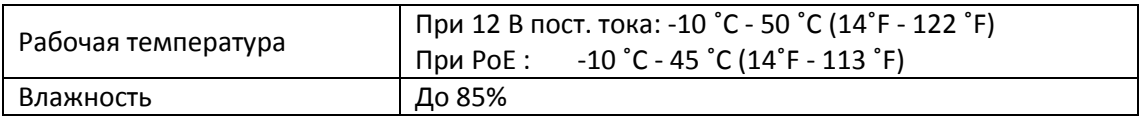

### <span id="page-15-1"></span>Механическое состояние

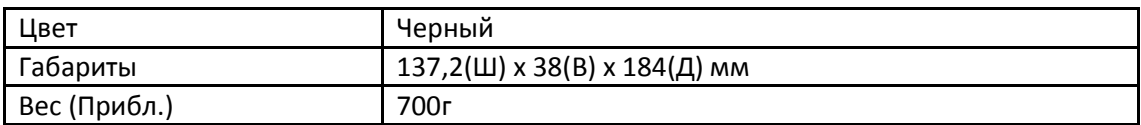

# <span id="page-16-0"></span>ПРИЛОЖЕНИЕ (Б): POWER OVER ETHERNET

Функция питания через Ethernet(PoE) используется для получения питания по традиционной витой паре кабеля Ethernet категории 5, соответствующей стандарту IEEE 802.3af Power-over-Ethernet (PoE).

Стандарт IEEE 802.3af позволяет использовать два варианта питания для кабелей категории 5. Подпись модуля PoE и цепь управления обеспечивает контроль совместимости подключенного устройства с PoE и классификацию мощности, которая требуется питающему оборудованию, прежде чем подать сигнал мощностью до 15Вт на порт.

Высокоэффективный преобразователь DC/DC работает в широком диапазоне входного напряжения и обеспечивает стабилизированный сигнал с низкой пульсацией и низким уровнем шума. Преобразователь DC/DC также имеет встроенную функцию защиты от перегрузки и короткого замыкания.

Примечание: Для правильной активации PoE 12 В, кабель категории 5 должен быть короче 140м и соответствовать стандарту PoE.

### <span id="page-16-1"></span>Совместимость PoE

#### **С непитающим оборудованием**

При подключении к устройству, не являющемуся питающим, требуется адаптер питания.

#### **С адаптером питания**

Одновременное подключение PSE и адаптера питания не вредит устройствам. Отключение адаптера питания во время работы не приводит к прекращению работы. Устройство продолжает работать без перезагрузки.

### <span id="page-16-2"></span>Классификация по мощности потребления

IP-камера соответствует классу 0 по классификации устройств по мощности потребления.

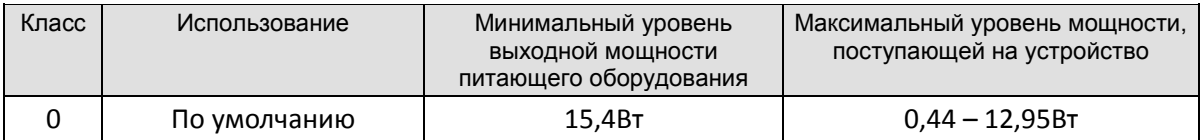

# <span id="page-17-0"></span>ПРИЛОЖЕНИЕ (В): ГАБАРИТЫ

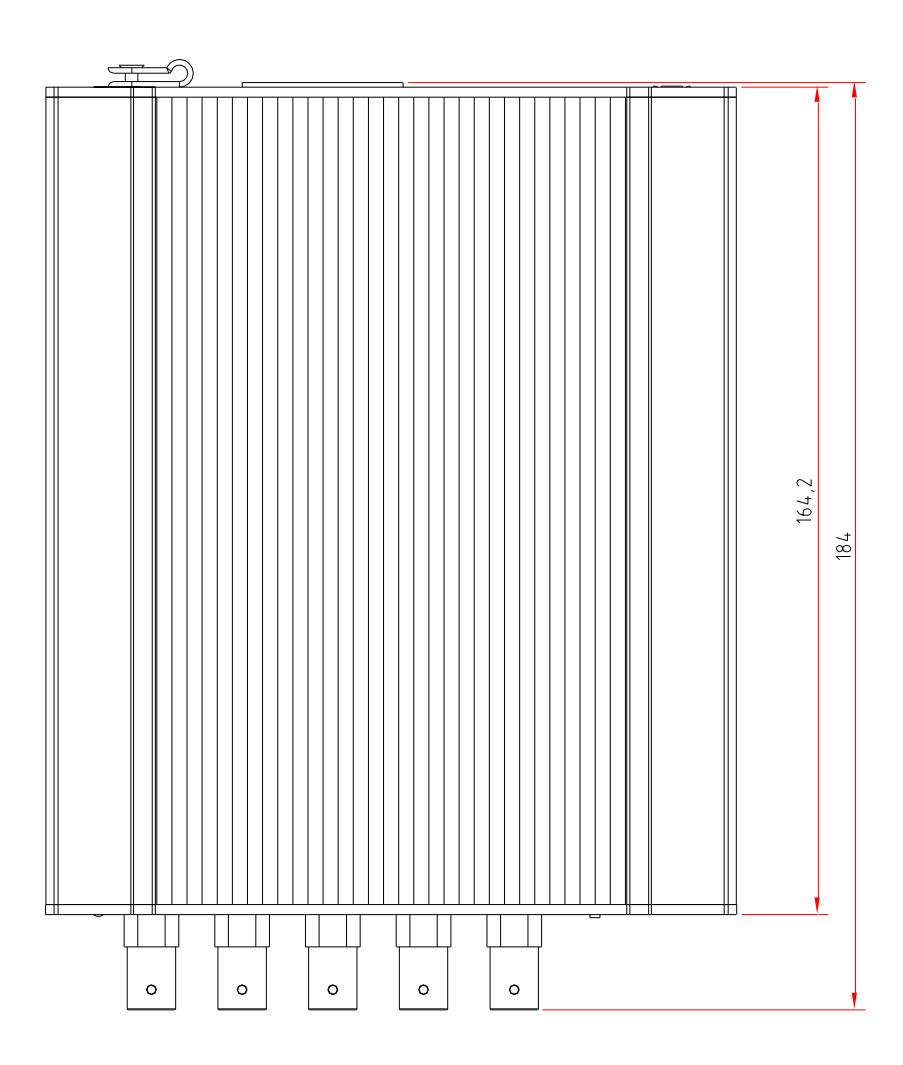

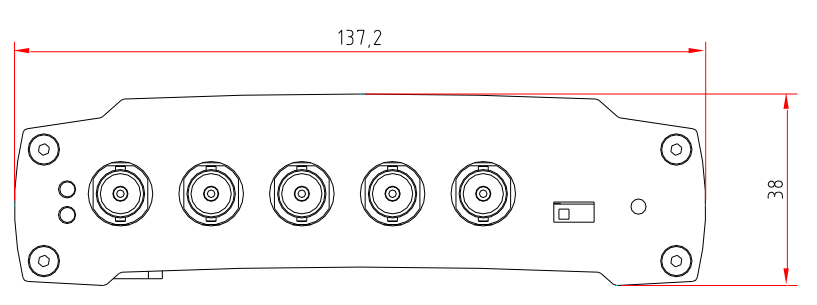

(Ед-ца измерения: мм)

# <span id="page-18-0"></span>ПРИЛОЖЕНИЕ (Г): ТАБЛИЦА ПРЕОБРАЗОВАНИЯ ШЕСТНАДЦАТЕРИЧНЫХ ЧИСЕЛ В ДЕСЯТИЧНЫЕ

Пользуйтесь следующей таблицей при преобразовании MAC-адреса вашего устройства в IP-адрес.

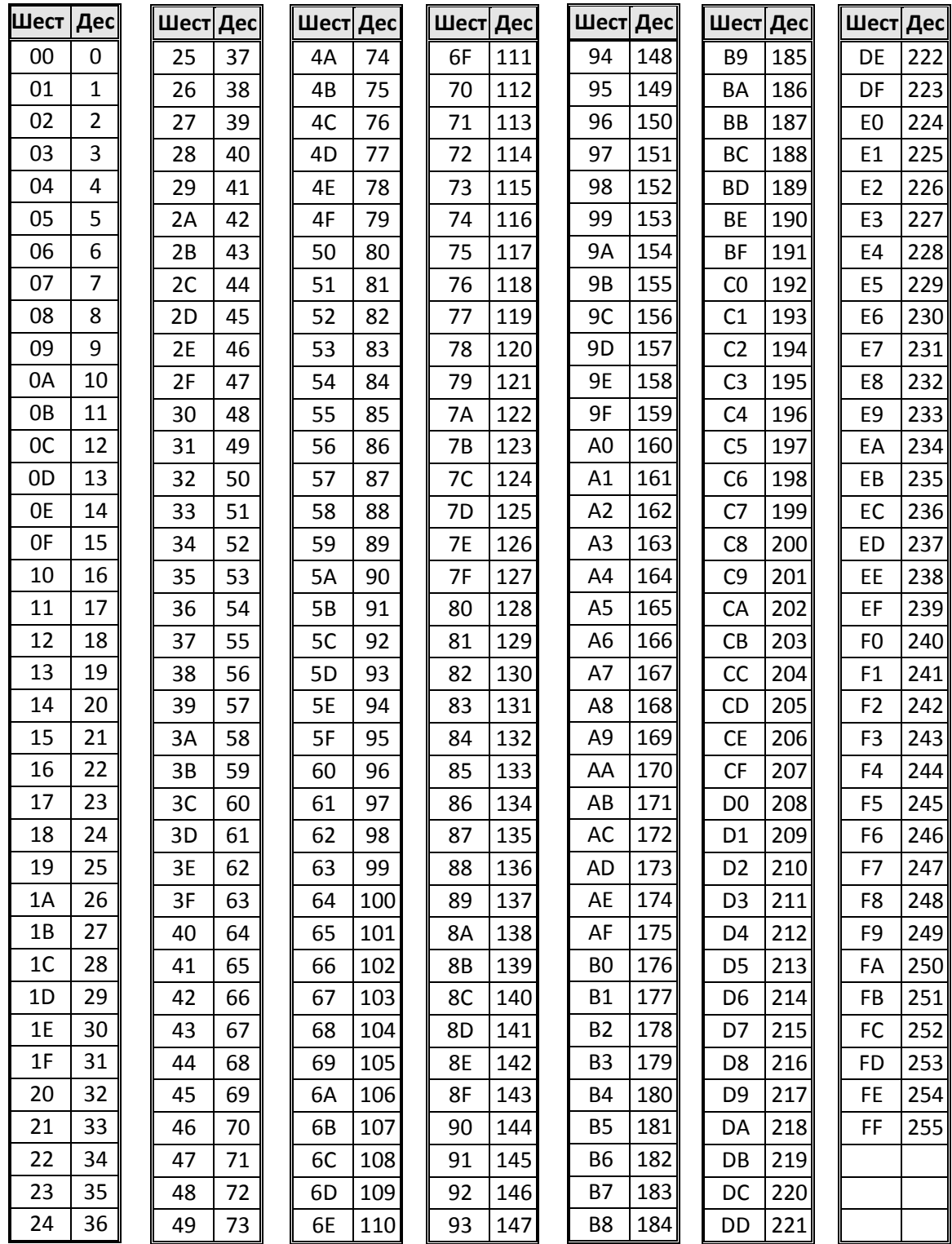

# <span id="page-19-0"></span>ИСТОРИЯ ОБНОВЛЕНИЙ

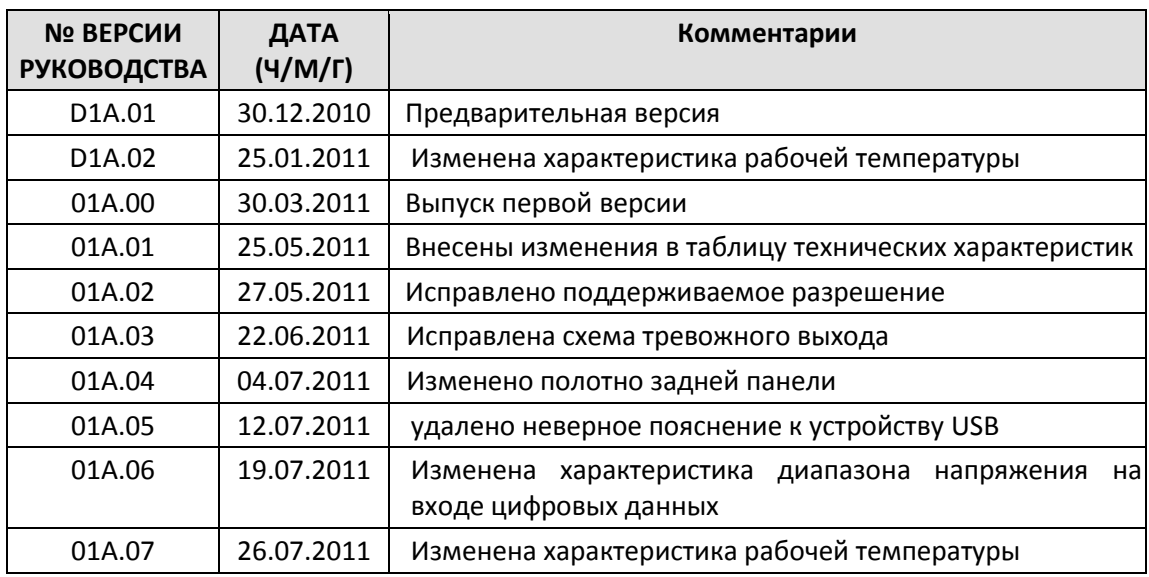